# **PLEASE READ THROUGH INSTRUCTIONS BEFORE INSTALLING SOFTWARE**

#### **IMPORTANT:**

- **DO NOT** plug the Accutome probe into the USB port until instructions ask you to do so.
- The computer must be running **Microsoft Windows 7 or Vista 32-bit** operating system (OS).
- The computer must have a local hard disk drive which is labeled "**C:**".
- The screen resolution (DPI setting) must be set to "**Normal Size**" (96DPI).
- The account used to install and run the program must belong to **Administrators Group**.
- The computer must have **Microsoft Word 2003** or higher to generate reports.
- The computer must have **Adobe Acrobat Reader** version 5.0 or higher to read the "**B-Scan Plus User Guide**" (PDF).

# **INSTALLATION - PHASE ONE:**

Plug the wireless mouse USB adapter (adapter is found on the underside of the mouse) into the USB port located on the back of the computer. Turn the computer to "On" and login.

# *PART I*

**C** Internet El K-mail<br>El Windows Mail

Welcome Center

Vindows Media Center

Windows Ultimate Estras

Windows Media Player

Mindows Live Messenger De

Windows DVD Maker

Windows Meeting Space

**All Programs** 

V Paint

Îщ

90

٥I

Follow the steps below to check for a "**C:**" drive, if you **do not** have a "**C:**" drive, you **should stop installation** immediately because you **will not be able to run the program** on this computer.

- 1) Click  $\mathcal{F}$  (Start) on the bottom left corner of the desktop, click "**Computer**" on the right of the pop-up menu.
- 2) You should see **(C :)** under "**Hard Disk Drives**" list. Close the window after you done.

**Scan Tester** 

Pictures

.<br>Search

**Secent Iter** 

Computer

Connect To

**Control Panel Default Progra Help and Support** 

 $\ddot{o}$   $\ddot{o}$   $\ddot{o}$ 

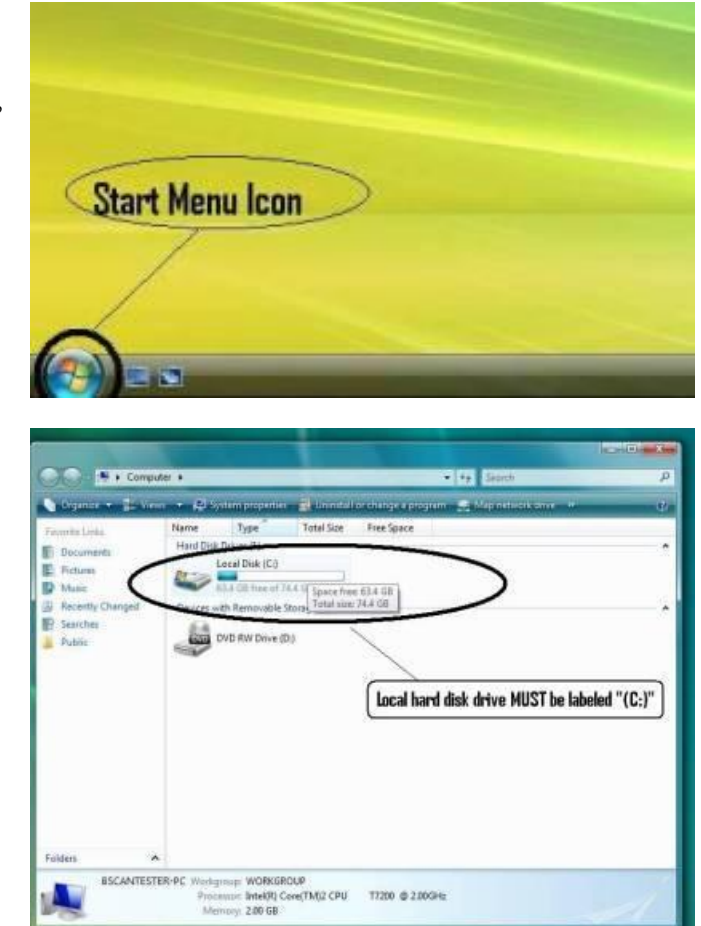

**For Additional Help Contact Accutome at 1-800-979-2020**

**Click on "Computer"** 

# *PART II*

Follow the steps below to **turn off** the "**User Account Control (UAC)**" of Windows 7 and Vista. These steps can be used in both Windows 7 and Vista. Note: the snapshots were captured form Vista.

**NOTE**: UAC is a security feature of Windows 7 and Vista. However, it interferes with the installation of B-Scan Plus program and device driver of the USB probe. You can turn it back on using the same procedure after you finished the entire installation process.

**B** Internet E-mail<br>Fall Windows Mail **B**Scan Texter **Documents** 1) Open "**Control**  Walcome Center **Pictures Panel**" window by Windows Media Center Music clicking  $\bigcirc$  (Start) Windows Ultimate Extras Games located on the о Windows Media Player Search bottom left corner of Windows Photo Gallery **Fall Baceret Berry** the desktop. Click  $\Omega$ "**Control panel**" Windows Live Messenger Download Computer located on the right cil Windows DVD Maker **Network Click on "Control Panel"** side of the pop-up Windows Meeting Space **Connect To** menu. Control Panel Paint **Default Programs Help and Support** All Programs p  $\bullet$   $\bullet$   $\bullet$  $\overline{\mathfrak{a}}$ System and Maintenance **User Accounts and Family** 2) Click "**User**  Get started with Windows Safety **Click "User Accounts and** Back up your computer **Accounts and**  Family Safety" Add or remove user accounts **Family Safety**". Security Check for updates Appearance and Check this computer's security status Personalization Allow a program through Windows<br>Firewall Change desktop background Customize colors User Accounts and Family Safety >  $\bullet$   $\bullet$   $\bullet$  Search  $\overline{\rho}$ User Accounts e your account picture | @ Add or remove user acco **Click on "User Accounts"** Change your Windows password 3) Click "**User Parental Controls Accounts**".Set up parental controls for any user | View activity reports Windows CardSpace Manage Information Cards that are used to log on to online services

**For Additional Help Contact Accutome at 1-800-979-2020**

# Windows 7 Windows Vista

Click "Change User Account Setting" Click "**Turn User Account Control on or off**"

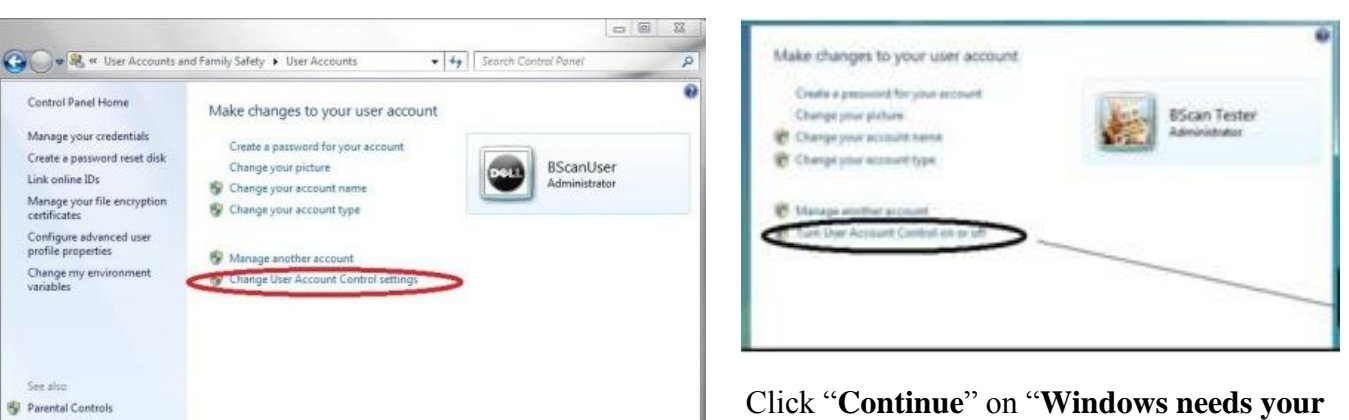

 **permission to continue**" window.

Move the slider down to "**Never notify**" Click and uncheck the "**Use User Account** to turn **UAC** off. Then click "**OK**". **Control (UAC) to help protect your computer**" and click "**OK**".

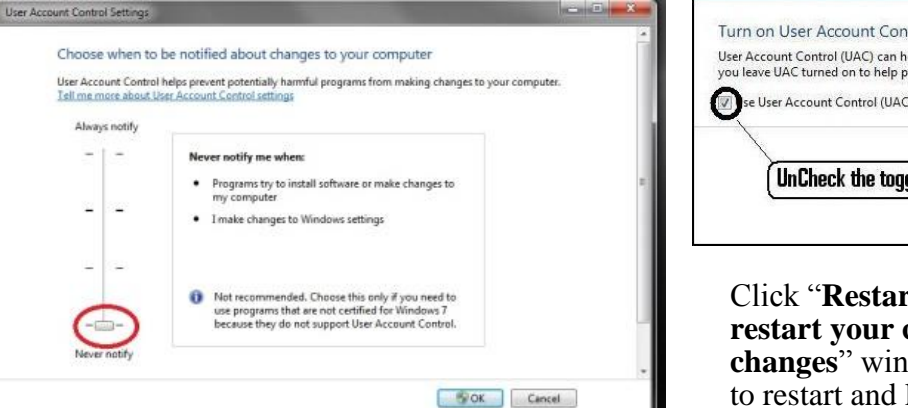

NOTE: For Windows 7, You **MUST** "**Restart**" the

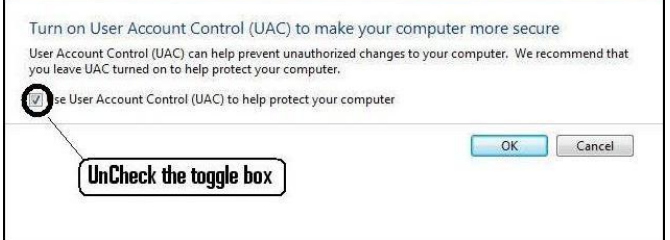

 Click "**Restart Now**" on the "**You must restart your computer to apply these changes**" window. Wait for your computer to restart and login to the same account.

Use User Account Control (UAC) to help protect your computer

OK Cancel Microsoft Windows You must restart your computer to apply these computer from (**Start**) to make change effective.chang Before restarting, save any open files and close all programs. Restart Now Restart Later After clicking "OK" above "Click on Restart Now"

**For Additional Help Contact Accutome at 1-800-979-2020**

# **Accutome B-Scan Vet Plus Installation Instructions For Windows 7 & Vista 32-bit**

# *PART III*

Follow the steps below to check and set the screen resolution (DIP setting):

> Right click your mouse on an empty space on the desktop and select "**Personalize**".

# Windows 7 Windows Vista

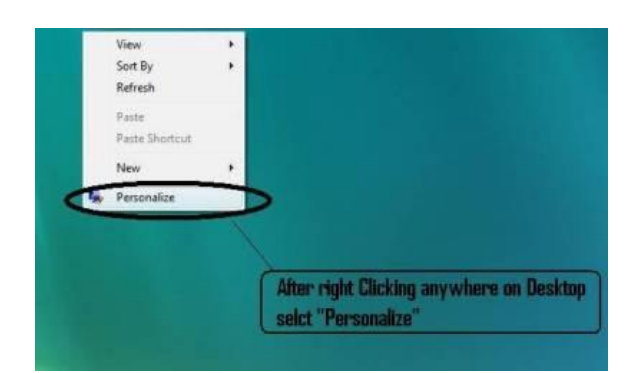

#### Click "**Display**" Click "**Adjust font size (DPI)**" « Appearance and Personalization » Personalization Tasks Personalize appearance and sounds Change desktop icons Window Color and Appearance Adjust font size (DPI) Fine tune the color and style of your window Connect to a projector or other<br>external display Desktop Background ÷. Choose from available backgrounds or colors desktop.

k.

Screen Saver

Sounds  $\sum_{i=1}^{n}$ 

Recycle Bin.

Change your screen saver or adjust when it dis

covers your screen and appears when your co

Change which sounds are heard when you do

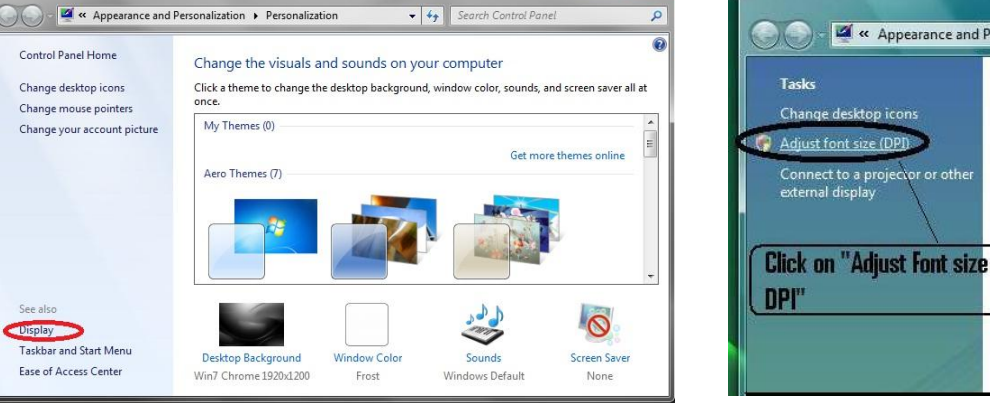

# Select "**Smaller – 100%**" and click "**Apply**" Select "**Default scale (96 DPI)**" and

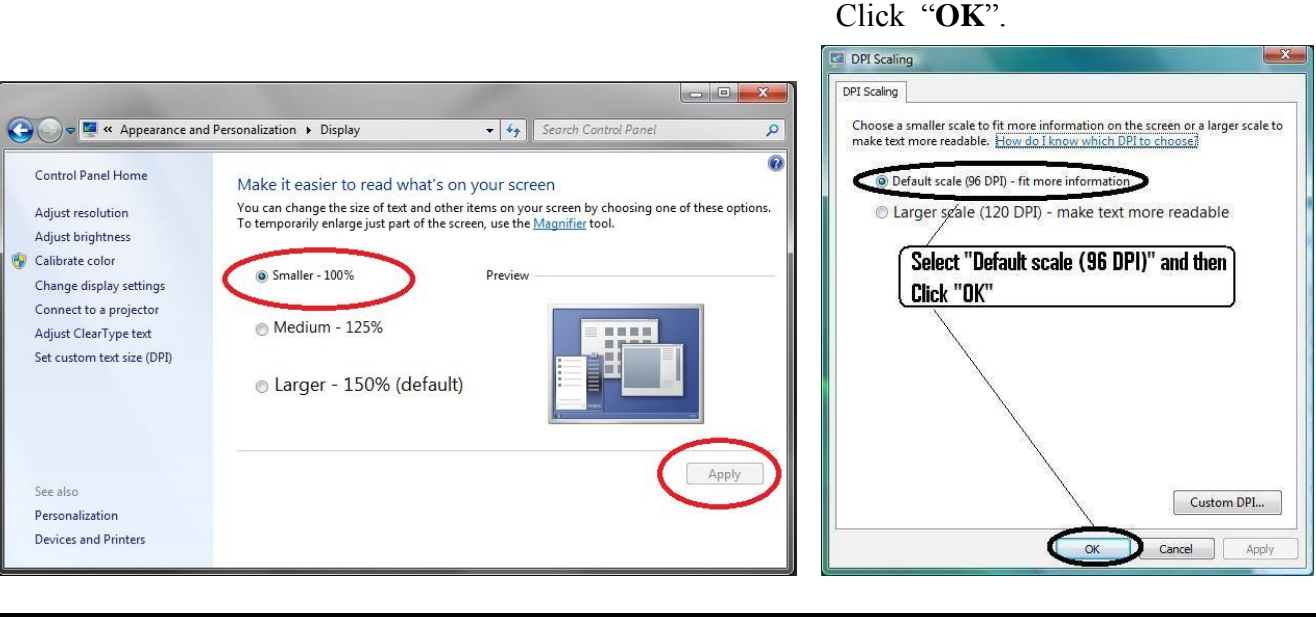

# **For Additional Help Contact Accutome at 1-800-979-2020**

**Page 4 of 8**

# **INSTALLATION - PHASE TWO:**

Follow the steps below to install the "**Accutome B-Scan Vet Plus"** application:

- 1) Insert the installation disk into the CDROM drive and close all other remaining open applications. Click on "**Run setup.exe**" in the "**AutoPlay**" pop-up window and "**Preparing to Install …**" window appears on desktop which may take up to a minute. If the install does not automatically begin, open "**My Computer**". Double click on the "**B-Scan Install**" icon. Double click on "**Setup**". It will take several seconds to unpack the installation package. Advance through the windows by clicking "**Next**".
- 2) When the window of "**Welcome to the InstallShield Wizard for Accutome B-Scan**" appears, click "**Next**". Click "**I accept the terms in the license agreement**" when the "**License Agreement**" window appears. Click "**Next**". Click **"Install"**. After B-Scan Plus application files are copied onto your computer a few icons will appears on your desktop. "**Installing Microsoft® DirectX<sup>®</sup>**" window will automatically appear on desktop at this time. If it does not appear automatically, Double click on the icon "**Launch DXSETUP.exe**" on the desktop to install **Microsoft DirectX 9.0** manually.
- 3) Click **"I Accept Agreement"**. Click **"Next"**. Click **"Next"** to start installation of Direct X. Click **"Finish"** to complete installation Direct X on your system. Click "**Finish**" to close the "**Install Accutome B-scan Plus**" window and complete the installation steps for required files and libraries for running "**Accutome B-Scan Plus"** applications.

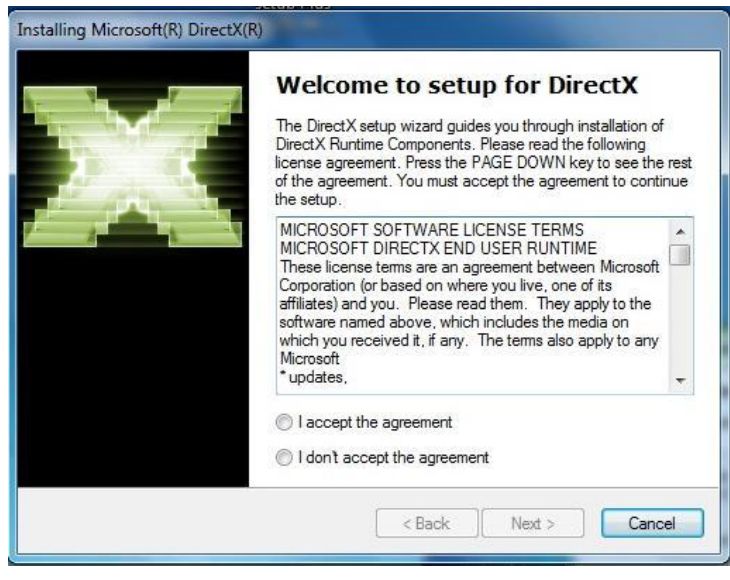

4) A window "**Adobe Reader 8.1.0 – Setup**" window automatically appears on desktop after "**Install Accutome B-scan Plus**" window closed. Click "**Next**" when the "**Acrobat Reader 8.1.0 Setup**" window appears. Click "**Install**" to start installation. Click "**Finish**" to complete installation.

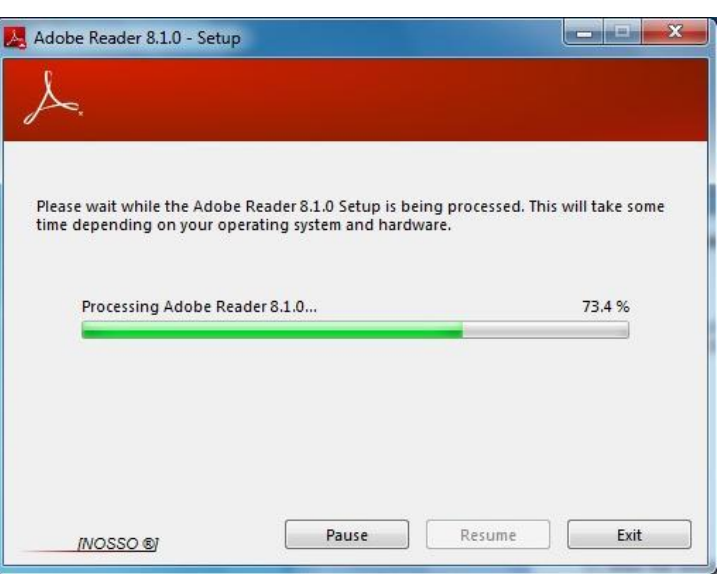

**For Additional Help Contact Accutome at 1-800-979-2020**

- 5) **Insert the Accutome B-Probe into a USB port**. You can select the USB port in the front of a desktop computer or on the side of a notebook computer.
	- a. The "**Found New Hardware Wizard**" will appear on the desktop. Click on "**Locate and install driver software (recommended)**". It takes a minute for searching the driver.
	- b. In the "**Windows Security**" window, click on "**Install this driver software anyway**" and the system will install the driver for the probe.
	- c. After the driver has been installed and all windows are closed, the window "**Found New Hardware Wizard**" will reappear. You will need to repeat steps a and b one additional time to complete driver installation.
	- d. If you wish to activate a second or all USB drives to operate the footswitch and/or probe from any USB port, simply plug the probe into those USB drives at this time and drivers will automatically install.
- 6) Unplug the probe and eject the installation CD from the CD/DVD drive. Reboot your machine by Clicking on (Start). Click "►". Select "**Restart**". After the machine restarts login (if necessary) to your account. Wait until the desktop appears; then plug the probe into the USB port you activated earlier. Wait 10 seconds after connecting the B-Probe.

You can either read the user guide by double clicking the icon "**Launch B-Scan Plus User Guide**" on the desktop or double click the **"Launch Accutome B-Scan.exe"** icon on the desktop to start the program.

**NOTE**: If your computer does not have **Microsoft Word 2003 or 2007** installed, please install a valid copy of either one the program because you will need Word to generate reports.

#### **QUICK START USER GUIDE FOR ACCUTOME B SCAN PLUS**

If Set up is already done skip to step II

Click on Set Up

- Click the "Facilities" tab and enter Facility information
- Click the "Users" tab and enter all Users
- Click the "Sequences" tab and enter screening sequences for Pre Set scanning
- Click the "Options" tab and select "Exam Name Combinations" then set "Gain".
- Click the "Physicians" tab and enter Physicians.
- Click "Done"

Click on New Exam

- Enter Owner, species and name in the appropriate fields
- If "Reference  $\hat{\#}$ " label is white, you are required to enter a medical record number (at least 5 digits) before you can start scan.
- Enter any other patient information for this patient.
- If pre-defined scans are being used you can chose that now under Scan Group
- Click "Start"

At this point you would start scanning the patient.

After each scan you would label the scan in free scan mode

OD/OS

Scan position on clock

Type of Scan (Axial, Trans, etc.)

If you are using Pre-defined scanning then the machine label scans

While scanning you can do Live Zoom (up to 2X w/out losing any resolution)

You can also move the image on the screen while scanning by clicking and holding the left mouse button then dragging the image. (Zooming feature is under the Tools tab)

You can also click on Probe tab and change the scan time (8, 17, 34 sec)

If you want to raise or lower gain, that can be done now or after, when Analyzing.

After scanning is complete click on the Analyze button on the bottom of the screen. At this time you view your scans.

To review a recorded scan click on scan under **Views** to review the cine loop.

- After clicking you can play the loop by clicking on the play button.
- To view frame by frame while playing, click on Pause then use the left and right arrows, or use the mouse to drag the slide bar.
- To look at the next view click on Stop and then click on view
- To do Measurement on the images

Line 1 is defaulted.

- 1. Hold down left click on the mouse from the starting point then drag to ending point and release.
- 2. You can now change velocity by clicking the box next to velocity and changing the number.
- For Line 2 click on Line 2
- To circle images click on Area

# **For Additional Help Contact Accutome at 1-800-979-2020**

# **Install Example Exams – OPTIONAL**

- Insert the installation disk into the CDROM drive. "**Preparing to Install …**" will appear automatically. Click "**Cancel**" and stop the installation process.
- Open "**My Computer**" window by clicking on "**Start**" located on the bottom left corner of the window. Click "**My Computer**" located on the right side of the pop-up menu.
- Right click the "**B-Scan Install**" icon (CDROM drive) and select "**Open**". Double clicking on "**Example Exams**" folder in the window "**B-Scan Install**" to show folder contains. To extract the exam by double clicking on the file "**Test Exams.zip**" and a folder named "HYPEMA,OS\_2006- 11-3T13" appears in the window.
- Double clicking on the folder icon called "**Accutome**" on the desktop then double clicking on "**Exam Data**" folder in the "**Accutome**" window appears in desktop.
- Drag the folder "**HYPEMA,OS\_2006-11-3T13**" in "**Test Exams**" window and drop it into the "**Exam Data**" window. It takes few minutes to copy entire folder.
- Close all windows and eject the CD after you done.

#### **For Help Contact Accutome at 1-800-979-2020**